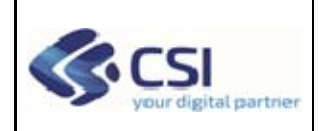

# **Manuale d'uso Backoffice Esenzione da Reddito**

DSG-ESENRED-MUT-01-V04\_Manuale\_OperatoreASL.doc

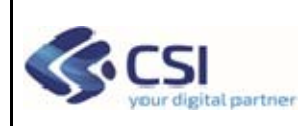

### **MANUALE OPERATORE ASL**

### **INDICE**

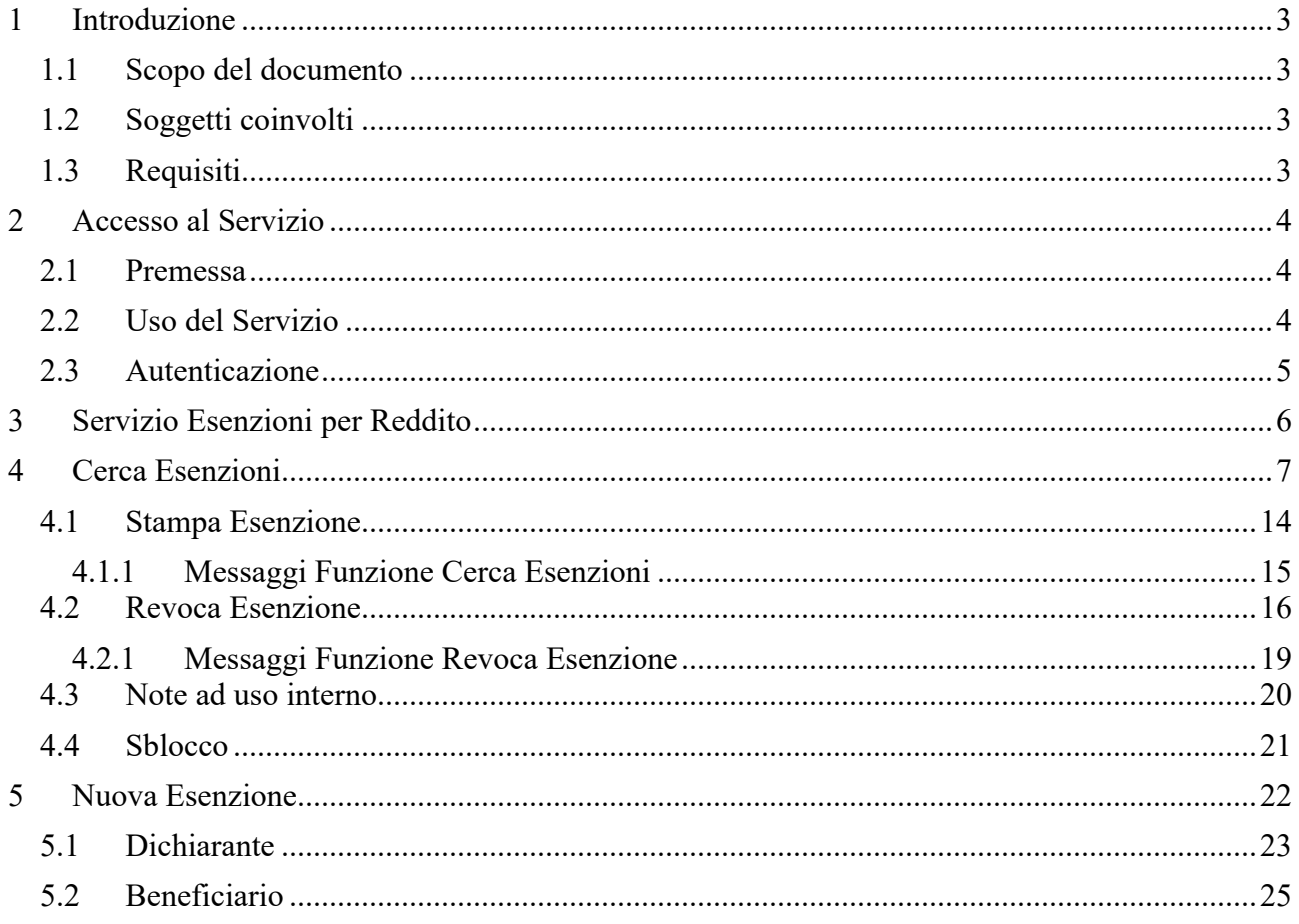

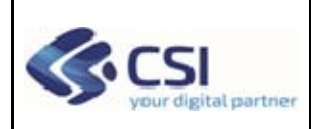

# **1 Introduzione**

L'Esenzione ticket 2018 è un'agevolazione prevista dall'articolo 8 comma 16 della Legge 537/1993 e successive modificazioni che dà diritto ai cittadini economicamente disagiati a non pagare i costi del ticket sanitario obbligatorio sulle prestazioni ambulatoriali.

# *1.1 Scopo del documento*

Il presente manuale vuole essere una guida per supportare l'operatore ASL nell'utilizzo del servizio di inserimento, consultazione e revoca delle esenzioni da reddito.

Nota bene: i dati visualizzati nelle videate di esempio sono puramente esemplificativi.

# *1.2 Soggetti coinvolti*

**DICHIARANTE:** è colui che si autentica al servizio (nel caso dell'autocertificazione) oppure colui che si presenta allo sportello della ASL.

**BENEFICIARIO:** è colui che beneficia dei vantaggi dell'esenzione.

**TITOLARE:** è il titolare dell'esenzione e può coincidere con il dichiarante o con il beneficiario o essere un'altra persona.

## *1.3 Requisiti*

Per poter accedere al servizio Autocertificazione Esenzione per Reddito è necessario che l'operatore ASL sia in possesso delle credenziali della PA Piemontese.

I principali Browser supportati sono:

- Google Chrome (dalla versione 45.0)
- Mozilla FireFox (dalla versione 45.6.0)
- Microsoft Edge
- Apple Safari
- Opera

DSG-ESENRED-MUT-01-V04\_Manuale\_OperatoreASL.doc

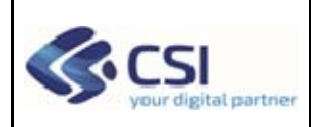

# **2 Accesso al Servizio**

# *2.1 Premessa*

Per accedere al servizio, l'operatore ASL deve essere in possesso delle credenziali "imputabili" oppure, può accedere al servizio tramite certificato o carta elettronica.

# *2.2 Uso del Servizio*

È possibile accedere al Servizio dal portale Servizi Regione digitando nella URL del browser il seguente link https://servizi.regione.piemonte.it/catalogo/esenzione

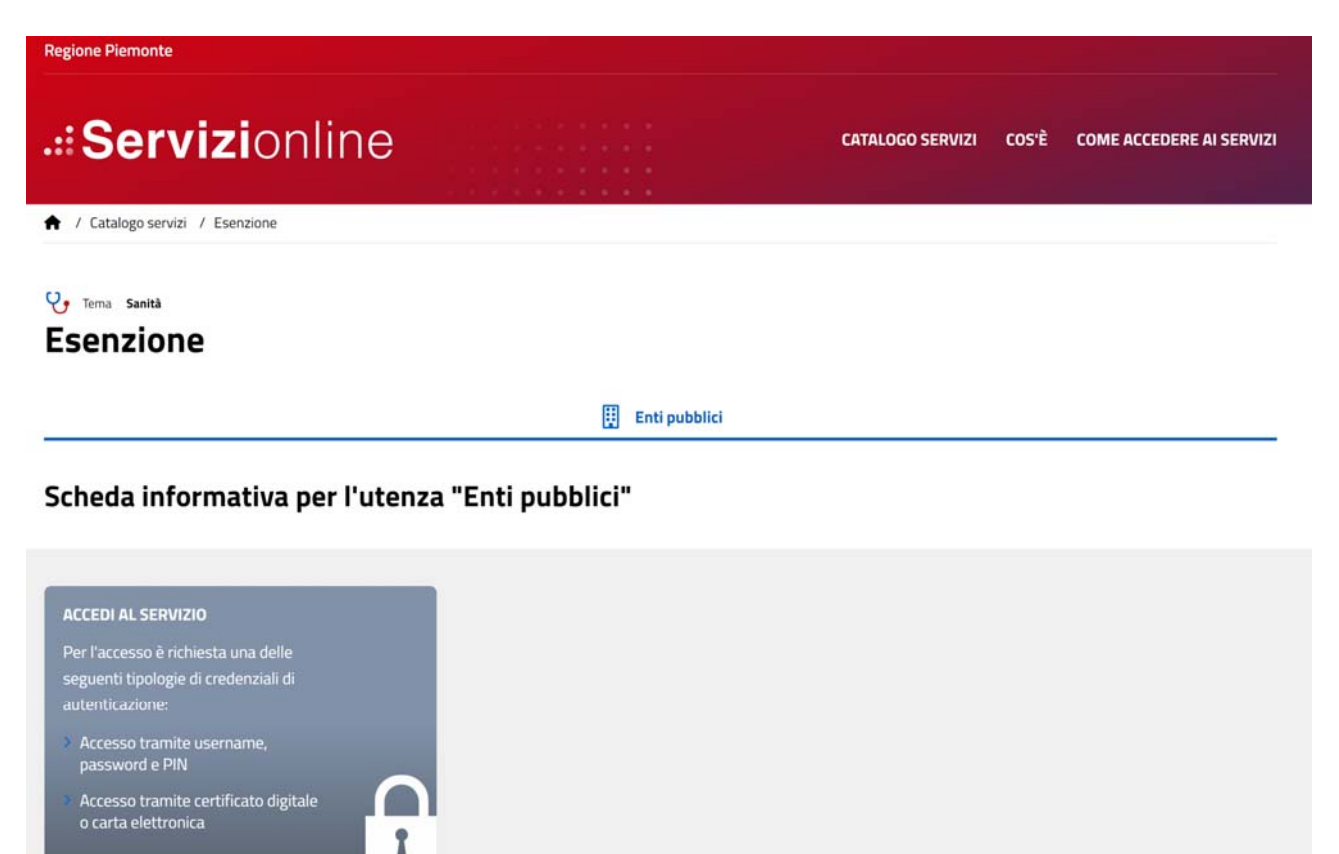

Per accedere al Servizio premere "ACCEDI AL SERVIZIO".

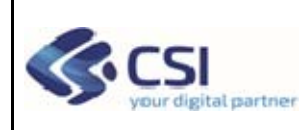

# *2.3 Autenticazione*

L'operatore ASL ha a disposizione due modalità di autenticazione:

- Accesso tramite username, password e PIN;
- Accesso tramite certificato digitale o carta elettronica.

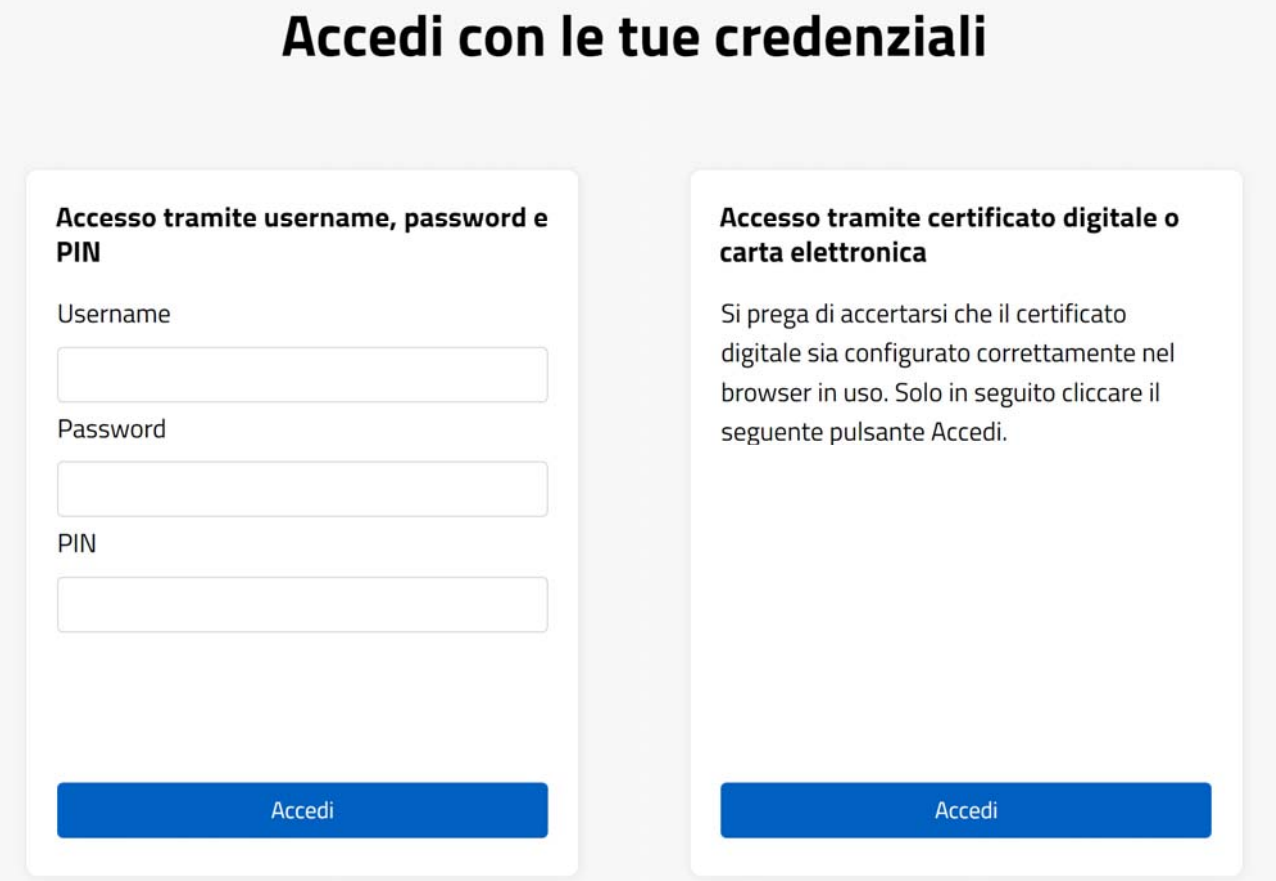

Una volta autenticato e dopo aver selezionato il proprio ruolo e collocazione, l'utente arriva sulla pagina del punto unico di accesso ai servizi nella quale può selezionare la procedura "Gestione autocertificazione esenzioni da reddito".

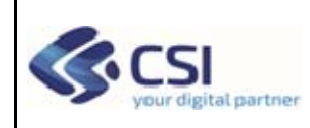

### **MANUALE OPERATORE ASL**

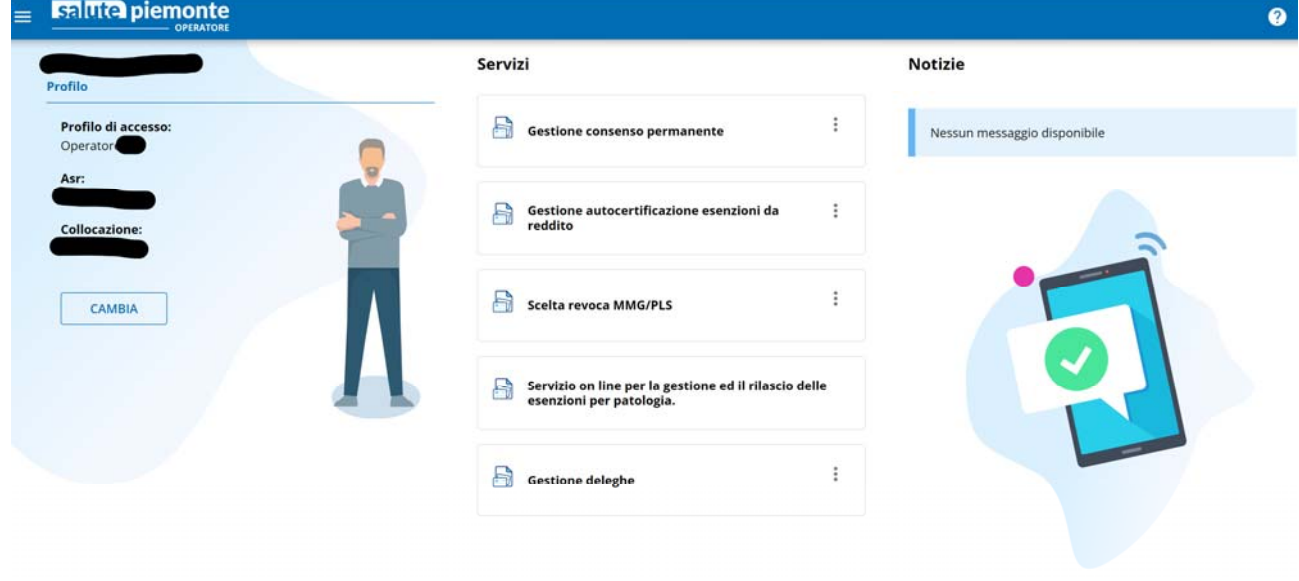

# **3 Servizio Esenzioni per Reddito**

Dopo l'autenticazione, l'operatore ASL accede alla prima pagina del servizio.

L'operatore potrà effettuare le seguenti operazioni:

- Effettuare una ricerca mediante opportuna impostazione dei campi di ricerca
- Creare una nuova Esenzione
- Revocare un'esenzione

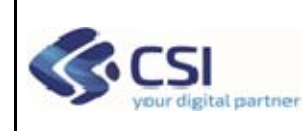

### **MANUALE OPERATORE ASL**

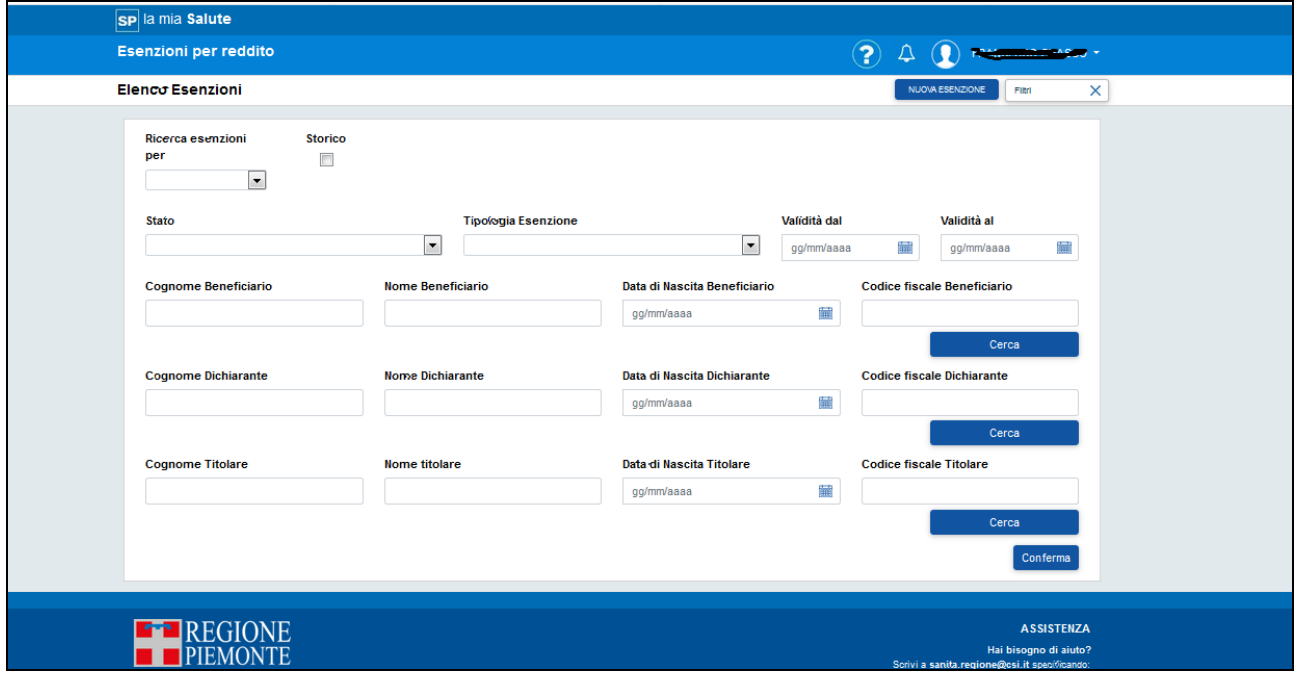

- Premendo il bottone "Crea nuova Esenzione" è possibile accedere subito, all'inserimento di una nuova esenzione.
- impostando il Dichiarante o il Beneficiario o il Titolare e premendo il pulsante "Conferma", è possibile ricercare esenzioni già esistenti.

# **4 Cerca Esenzioni**

L'operatore Asl, mediante opportuna selezione effettuata nel Filtro "Ricerca Esenzioni per" può effettuare la ricerca delle esenzioni secondo la seguente modalità:

- **Riga bianca**, la ricerca verrà effettuata su tutta la ASR di competenza dell'operatore;
- **Compilazione online**, la ricerca verrà effettuata su tutte le esenzioni compilate dagli Assistiti Piemontesi tramite la procedura Online;
- **Selezione Nome Operatore**, la ricerca verrà effettuata su tutte le esenzioni compilate dall'operatore selezionato.

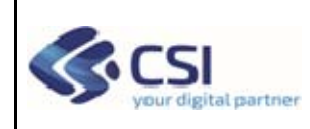

L'operatore ASL, inoltre, può affinare la ricerca di una o più esenzioni in carico al soggetto dichiarante con la seguente modalità:

- Stato (opzionale);
- Tipologia (opzionale);
- Validità da (opzionale);
- Validità a (opzionale);
- Cognome Beneficiario, Nome Beneficiario e Data di Nascita Beneficiario (opzionale);
- Codice Fiscale Beneficiario (opzionale);
- Cognome Dichiarante, Nome Dichiarante e Data di Nascita Dichiarante (opzionale);
- Codice Fiscale Dichiarante (opzionale).
- Cognome Titolare, Nome Titolare e Data di Nascita Titolare (opzionale);
- Codice Fiscale Titolare (opzionale).

Di seguito le regole base per effettuare la ricerca.

- Se l'operatore ASL non digita alcun valore nei campi di ricerca e preme il pulsante "Conferma" vengono visualizzate tutte le Esenzioni presenti in archivio.
- L'operatore ASL può effettuare la Ricerca Esenzioni impostando solo lo Stato.
- L'operatore ASL può effettuare la Ricerca Esenzioni impostando solo la Tipologia.
- L'operatore ASL può effettuare la ricerca impostando solo le date del periodo di Validità (Validità dal – Validità al), e la data di Validità al deve essere maggiore alla data Validità al.
- Se l'operatore ASL digita il Codice Fiscale del Beneficiario può optare per non digitare Cognome, Nome e Data di Nascita del Beneficiario. Deve sempre premere il pulsante "Cerca" per selezionare il Beneficiario desiderato.
- Se l'operatore ASL non digita il Codice Fiscale del Beneficiario, deve obbligatoriamente digitare Cognome, Nome e Data di Nascita del Beneficiario. Deve sempre premere il pulsante "Cerca" per selezionare il Beneficiario desiderato.
- Se l'operatore ASL digita il Codice Fiscale del Dichiarante, può optare per non digitare Cognome, Nome e Data di Nascita del Dichiarante. Deve sempre premere il pulsante "Cerca" per selezionare il Dichiarante desiderato.
- Se l'operatore ASL non digita il Codice Fiscale del Dichiarante, deve obbligatoriamente digitare Cognome, Nome e Data di Nascita del Dichiarante. Deve sempre premere il pulsante "Cerca" per selezionare il Dichiarante desiderato.
- Se l'operatore ASL digita il Codice Fiscale del Titolare, può optare per non digitare Cognome, Nome e Data di Nascita del Titolare. Deve sempre premere il pulsante "Cerca" per selezionare il Titolare desiderato.
- Se l'operatore ASL non digita il Codice Fiscale del Titolare, deve obbligatoriamente digitare Cognome, Nome e Data di Nascita del Titolare. Deve sempre premere il pulsante "Cerca" per selezionare il Titolare desiderato.

L'operatore ASL può anche effettuare ricerche sullo storico Esenzioni.

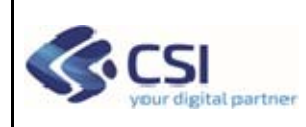

## **MANUALE OPERATORE ASL**

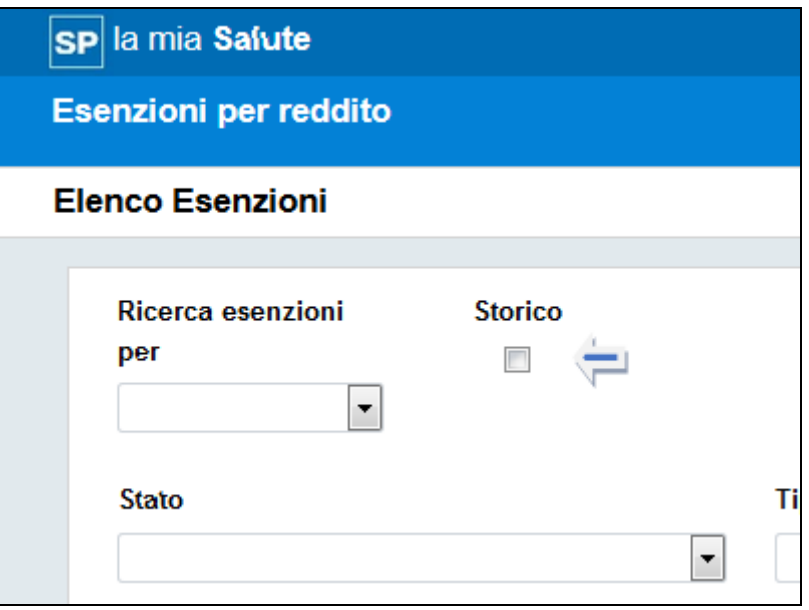

Impostando il check "Storico" e impostando i campi filtro:

- Stato (opzionale);
- Tipologia (opzionale);
- Validità da (opzionale);
- Validità a (opzionale);
- Cognome Beneficiario, Nome Beneficiario e Data di Nascita Beneficiario (opzionale);
- Codice Fiscale Beneficiario (opzionale);
- Cognome Dichiarante, Nome Dichiarante e Data di Nascita Dichiarante (opzionale);
- Codice Fiscale Dichiarante (opzionale).
- Cognome Titolare, Nome Titolare e Data di Nascita Titolare (opzionale);
- Codice Fiscale Titolare (opzionale).

Di seguito le regole base per effettuare la ricerca.

- L'operatore ASL imposta il check "Storico" e non digita alcun valore nei campi di ricerca e preme il pulsante "Conferma" viene visualizzato il seguente messaggio: **Attenzione!! Per effettuare la ricerca sullo Storico Esenzioni, selezionare un Dichiarante o un Beneficiario o un Titolare.**
- L'operatore ASL imposta il check "Storico" e digita il Codice Fiscale del Dichiarante, può optare per non digitare Cognome, Nome e Data di Nascita del Dichiarante. Deve sempre premere il pulsante "Cerca" per selezionare il Dichiarante desiderato.
- L'operatore ASL non digita il Codice Fiscale del Dichiarante, deve obbligatoriamente digitare Cognome, Nome e Data di Nascita del Dichiarante. Deve sempre premere il pulsante "Cerca" per selezionare il Dichiarante desiderato.
- L'operatore ASL imposta il check "Storico" e digita il Codice Fiscale del Beneficiario, può optare per non digitare Cognome, Nome e Data di Nascita del Beneficiario. Deve sempre premere il pulsante "Cerca" per selezionare il Beneficiario desiderato.

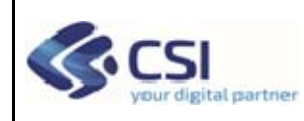

- L'operatore ASL non digita il Codice Fiscale del Beneficiario, deve obbligatoriamente digitare Cognome, Nome e Data di Nascita del Beneficiario. Deve sempre premere il pulsante "Cerca" per selezionare il Beneficiario desiderato.
- L'operatore ASL imposta il check "Storico" e digita il Codice Fiscale del Titolare, può optare per non digitare Cognome, Nome e Data di Nascita del Titolare. Deve sempre premere il pulsante "Cerca" per selezionare il Titolare desiderato.
- L'operatore ASL non digita il Codice Fiscale del Titolare, deve obbligatoriamente digitare Cognome, Nome e Data di Nascita del Titolare. Deve sempre premere il pulsante "Cerca" per selezionare il Titolare desiderato.
- L'operatore ASL può, oltre ai dati Dichiarante o Beneficiario o Titolare, impostare lo Stato.
- L'operatore ASL può, oltre ai dati Dichiarante o Beneficiario o Titolare, impostare la Tipologia.
- L'operatore ASL può, oltre ai dati Dichiarante o Beneficiario o Titolare, impostare le date del periodo di Validità (Validità dal – Validità al), e la data di Validità al deve essere maggiore alla data Validità al.

Nelle seguenti pagine un esempio di ricerca tramite impostazione codice fiscale Dichiarante.

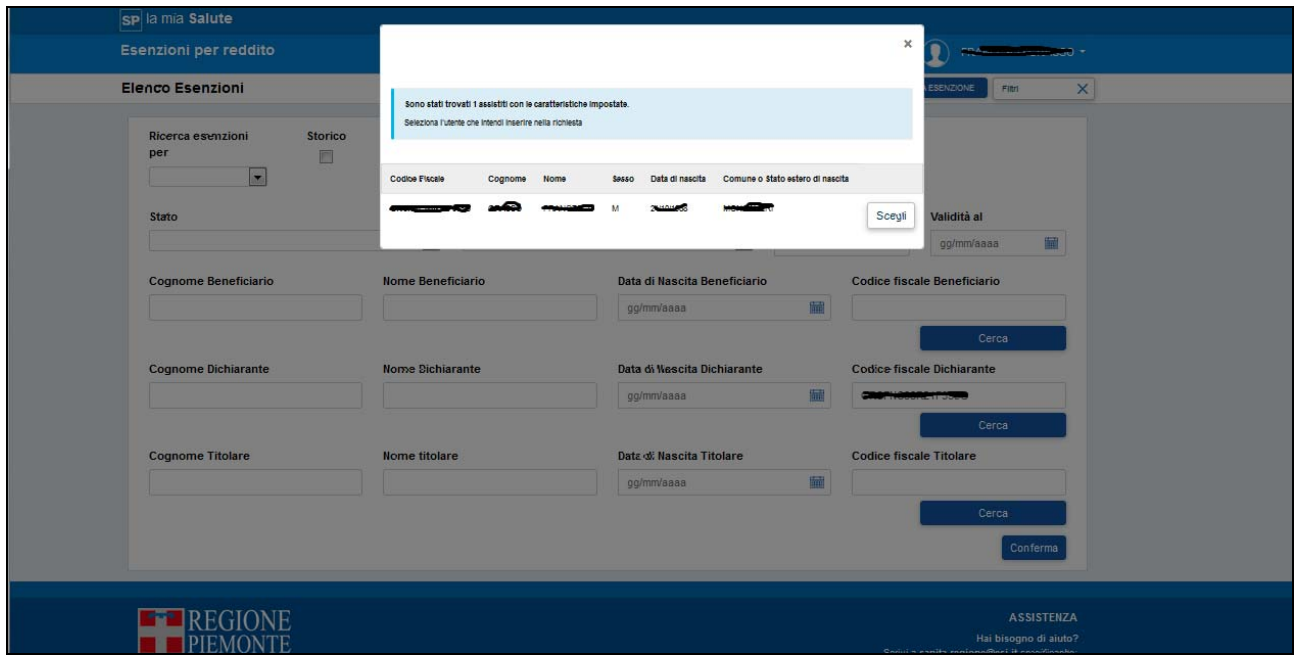

### Premere il pulsante "Cerca".

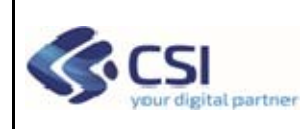

Premendo il pulsante "Scegli", verranno popolati i dati anagrafici del Dichiarante.

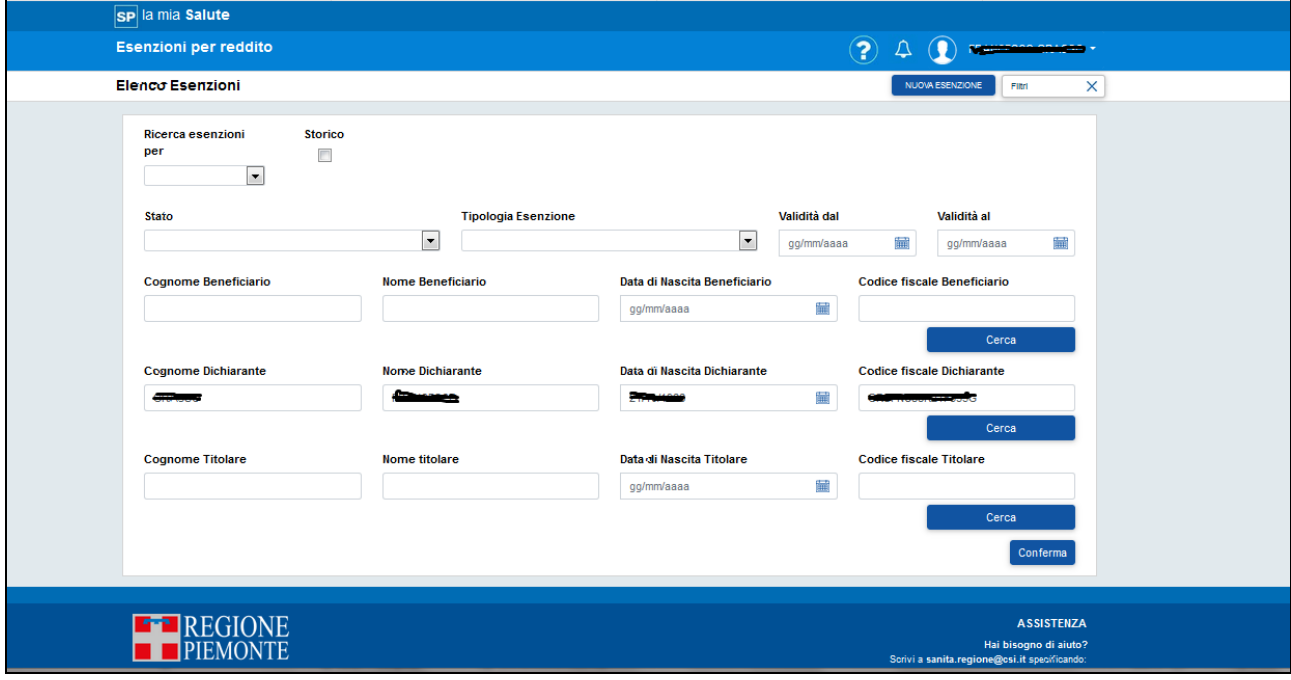

Premendo il pulsante "Conferma" verranno visualizzate tutte le esenzioni che sono attestate al dichiarante.

Per visualizzare più comodamente l'elenco delle esenzioni, si suggerisce di premere il bottone

"Filtri"  $\begin{bmatrix} \frac{\text{Filtri}}{\text{Filtri}} & \mathbf{X} \end{bmatrix}$ . La sezione che contiene i campi filtro necessari per la ricerca verrà nascosta e l'elenco esenzioni verrà messo in primo piano.

Se non si utilizza questa opzione, l'operatore ASL potrà spostarsi nella pagina, mediante l'utilizzo della barra di scorrimento laterale.

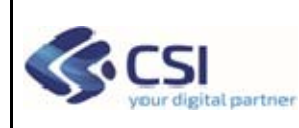

### **MANUALE OPERATORE ASL**

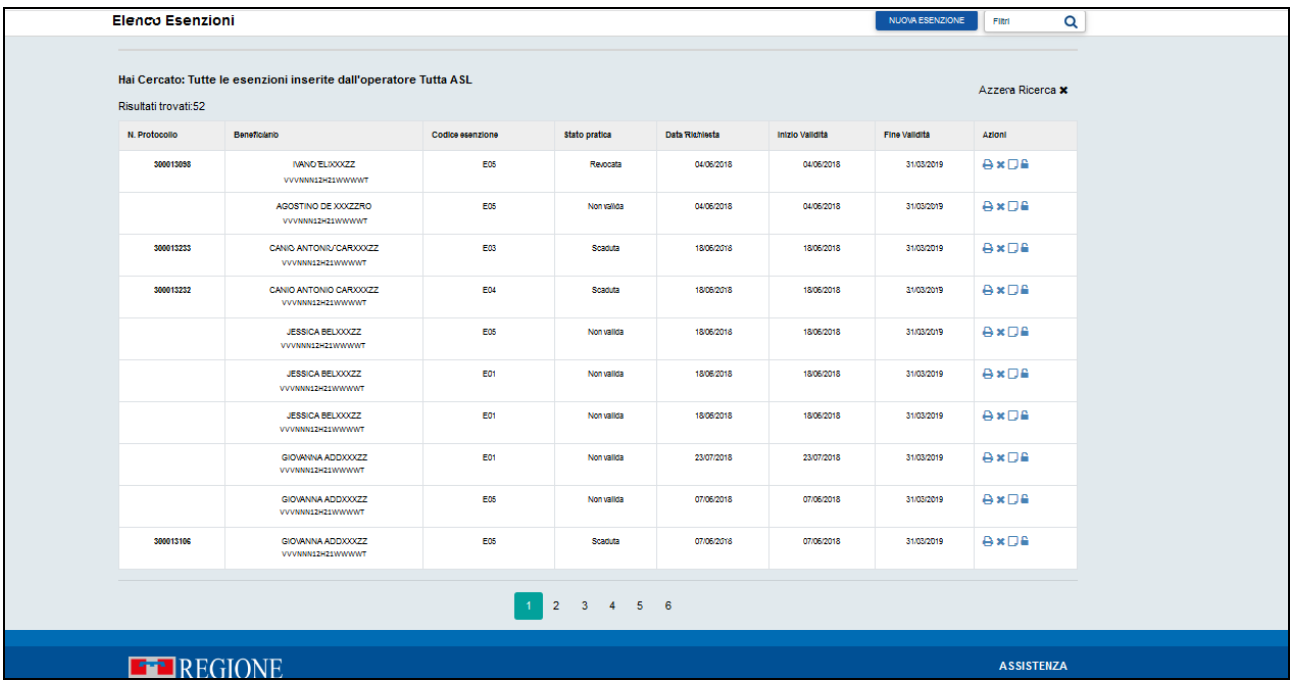

Per le esenzioni che presentano lo stato "In corso di validità", le azioni possibili sono (bottoni attivi):

- $\bullet$  Stampa esenzione
- Revoca esenzione
- $\bullet$  Nota ad uso interno
- $\bullet$  Sblocca $\blacksquare$

Per le esenzioni che presentano lo stato "In lavorazione", le azioni possibili sono (bottoni attivi):

- $\bullet$  Stampa esenzione
- $\bullet$  Nota ad uso interno

Per le esenzioni che presentano lo stato "Revoca con Blocco", la possibile azione è (bottone attivo):

 $\bullet$  Sblocco  $\blacksquare$ 

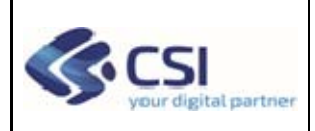

### **MANUALE OPERATORE ASL**

Per le Esenzioni in stato "Non Valida", "Revocata" e "Scaduta" le funzionalità di stampa, revoca, inserimento nota ad uso interno e lo sblocco sono disabilitate.

#### Ricerca per storico

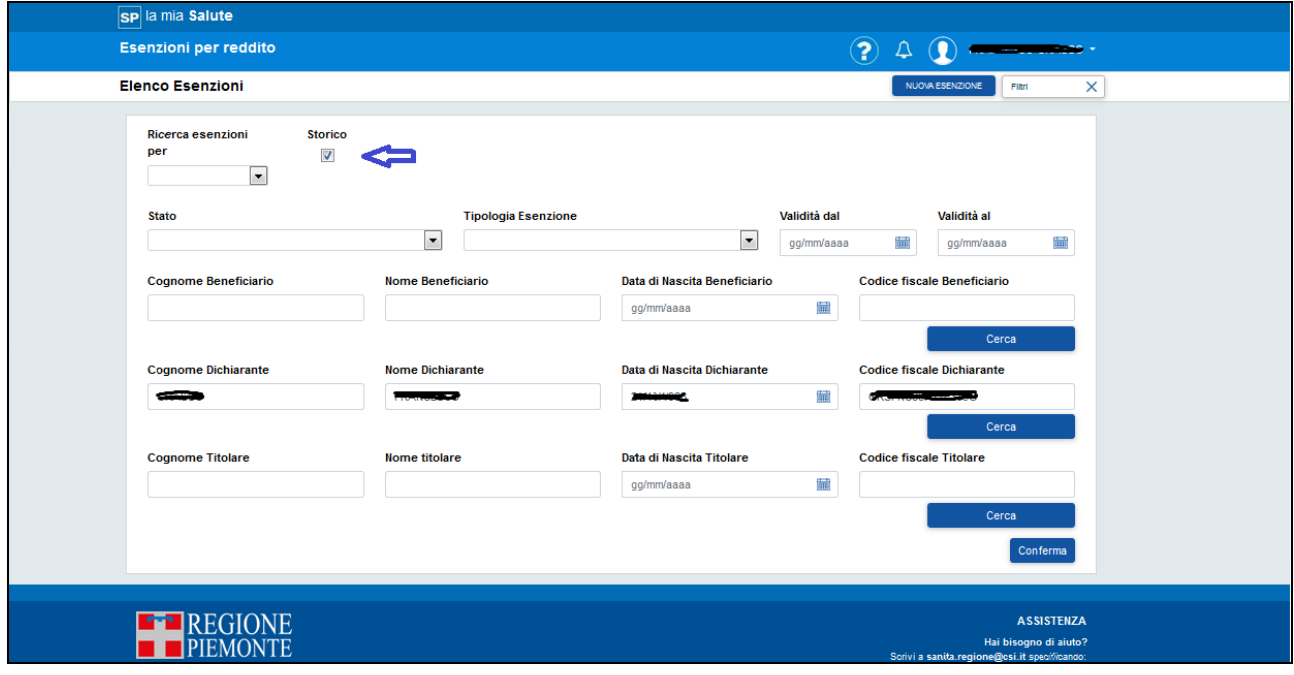

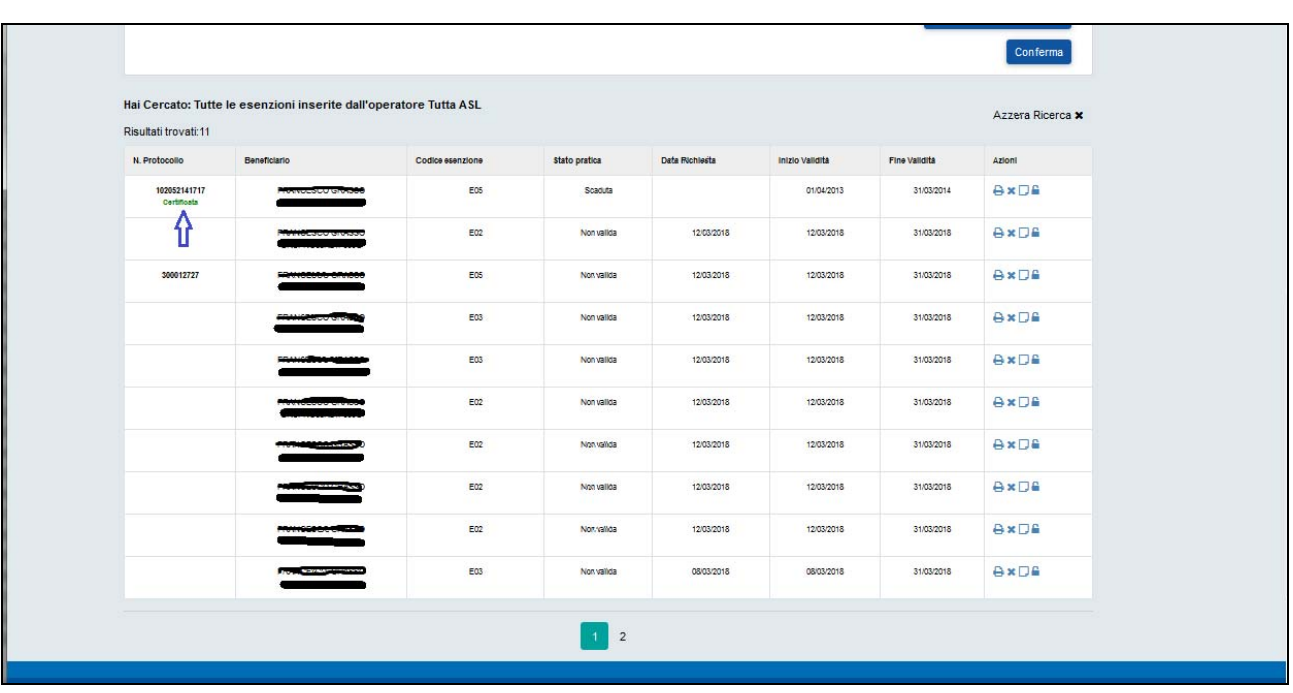

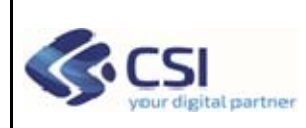

# *4.1 Stampa Esenzione*

Scegliendo "Stampa" verrà prodotta la stampa dell'esenzione

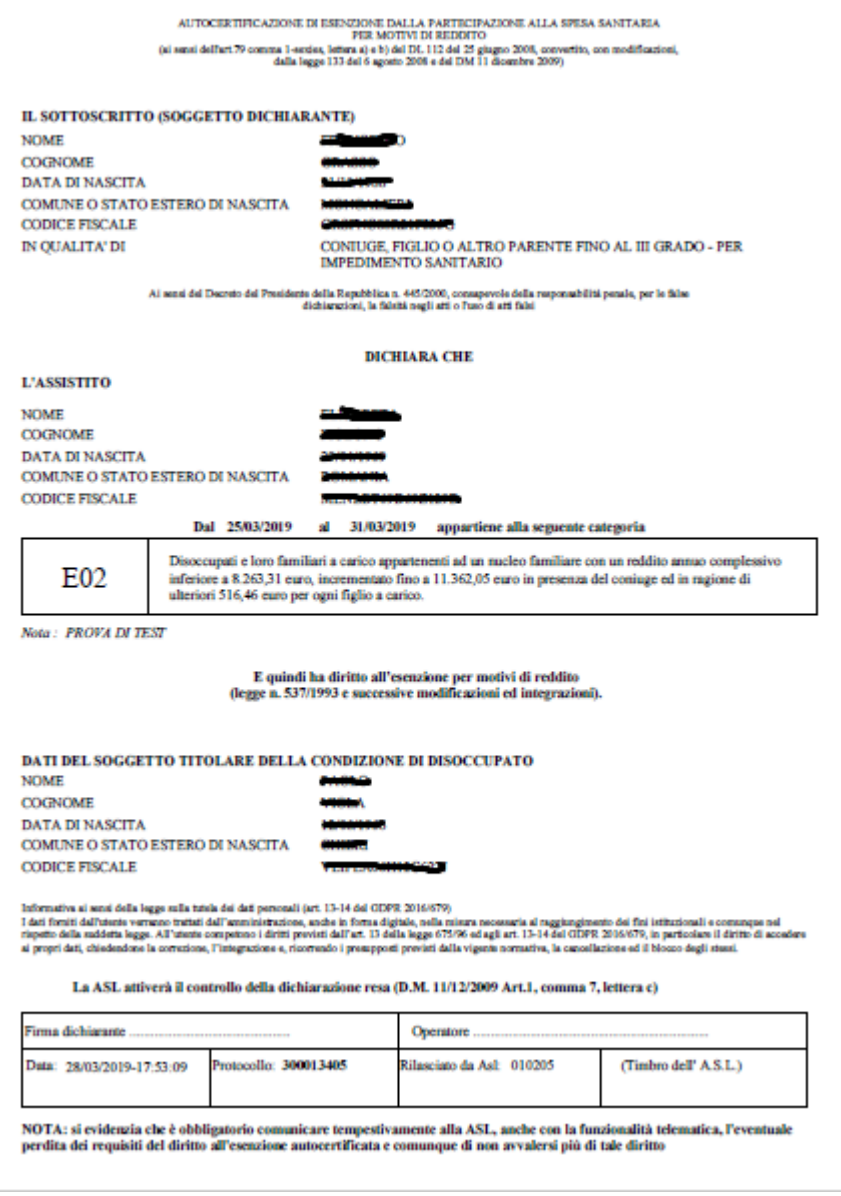

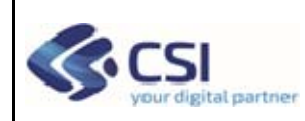

### **MANUALE OPERATORE ASL**

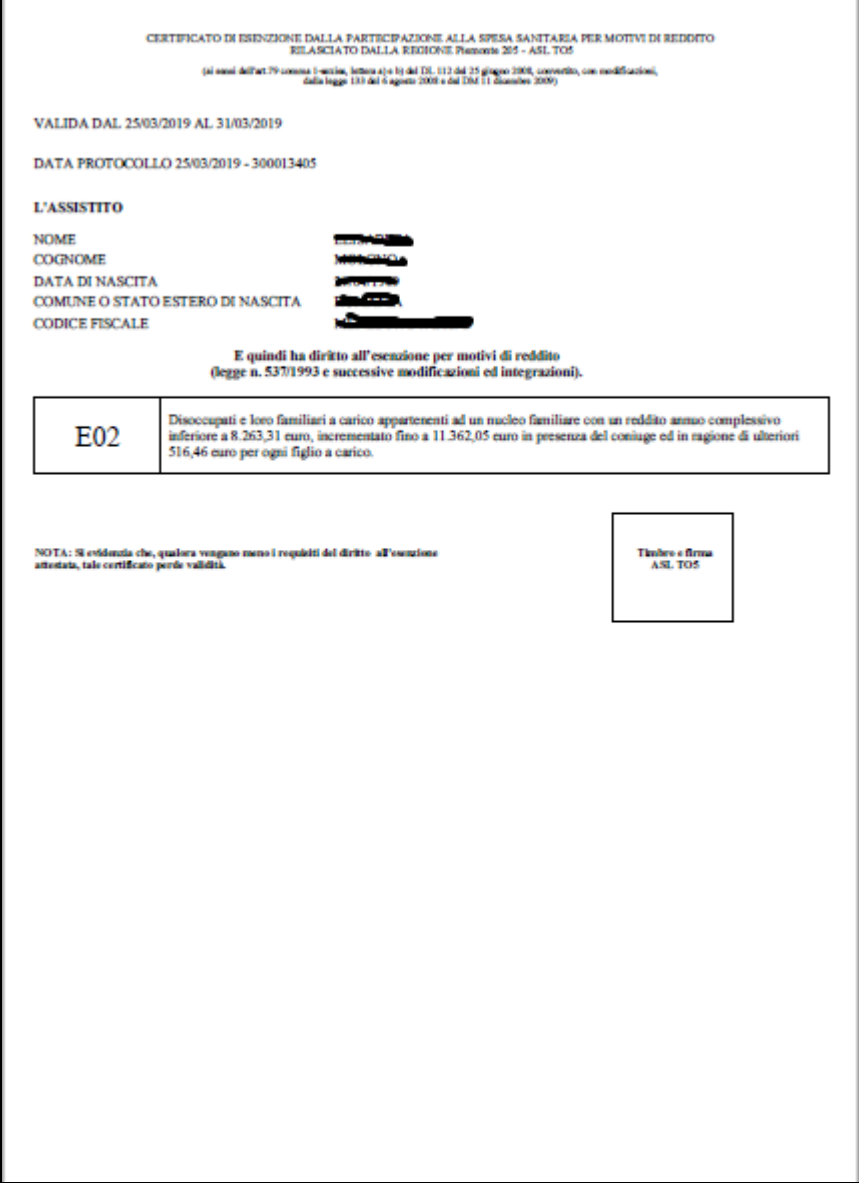

## **4.1.1 Messaggi Funzione Cerca Esenzioni**

Il sistema mediante opportuni messaggi comunica l'esito delle operazioni effettuate dall'operatore ASL.

Di seguito i messaggi della funzione Ricerca.

### **Caso errore di Sistema:**

ATTENZIONE! Si è verificato un errore:

**Caso di mancato buon fine per assenza in AURA dei dati del beneficiario o del dichiarante:** Nessun risultato corrispondente ai criteri di ricerca impostati.

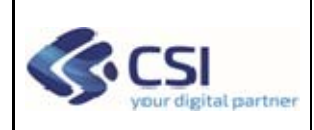

### **Caso di mancato buon fine per errori nei filtri:**

ATTENZIONE! Presenza di errori nei filtri di ricerca

Di seguito un esempio di come viene visualizzato il messaggio nella pagina:

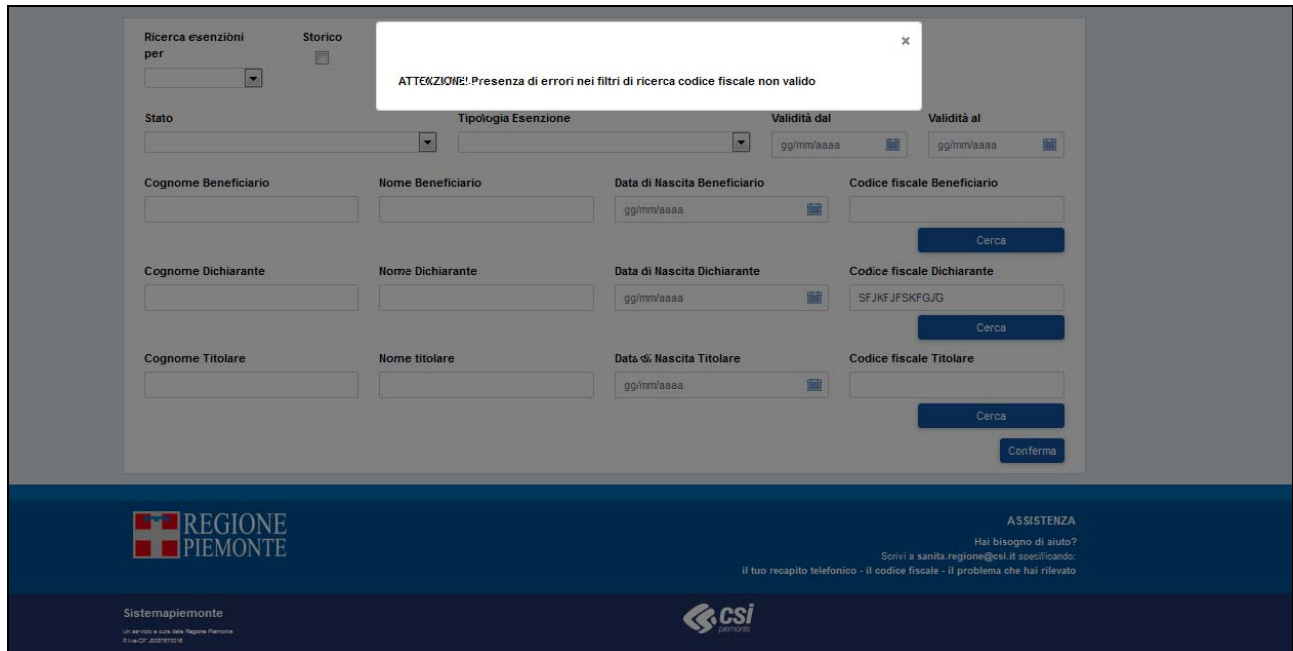

# *4.2 Revoca Esenzione*

Scegliendo "Revoca" si accede alla seguente pagina:

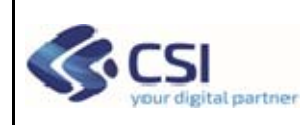

## **MANUALE OPERATORE ASL**

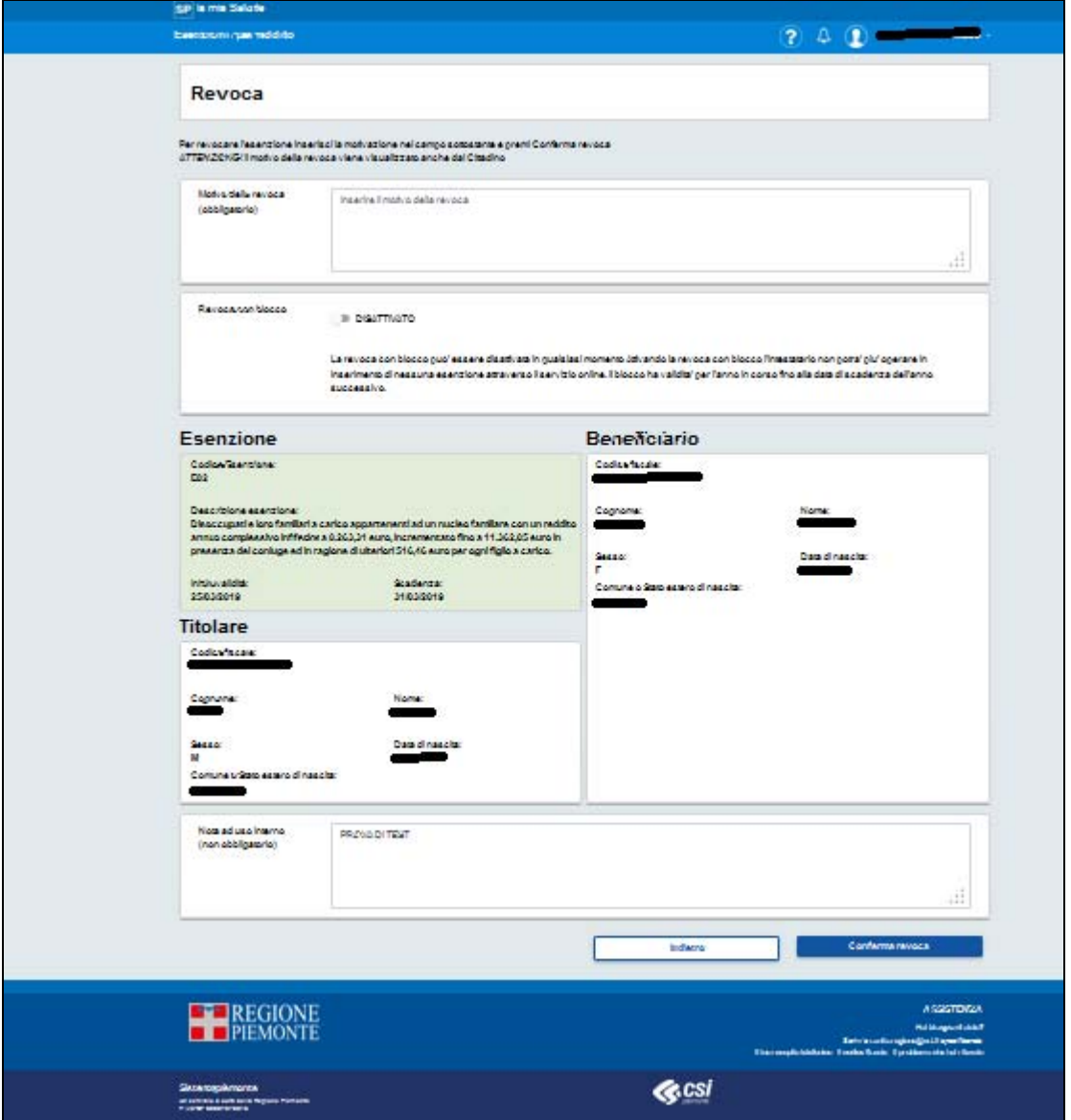

L'operatore può, attraverso questa pagina, procedere alla revoca dell'esenzione oppure alla revoca con blocco. Per entrambi le tipologie di revoca, l'operatore ASL deve inserire *obbligatoriamente* il motivo della revoca prima di procedere con la conferma.

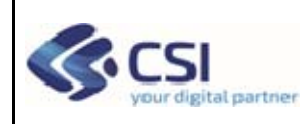

## **MANUALE OPERATORE ASL**

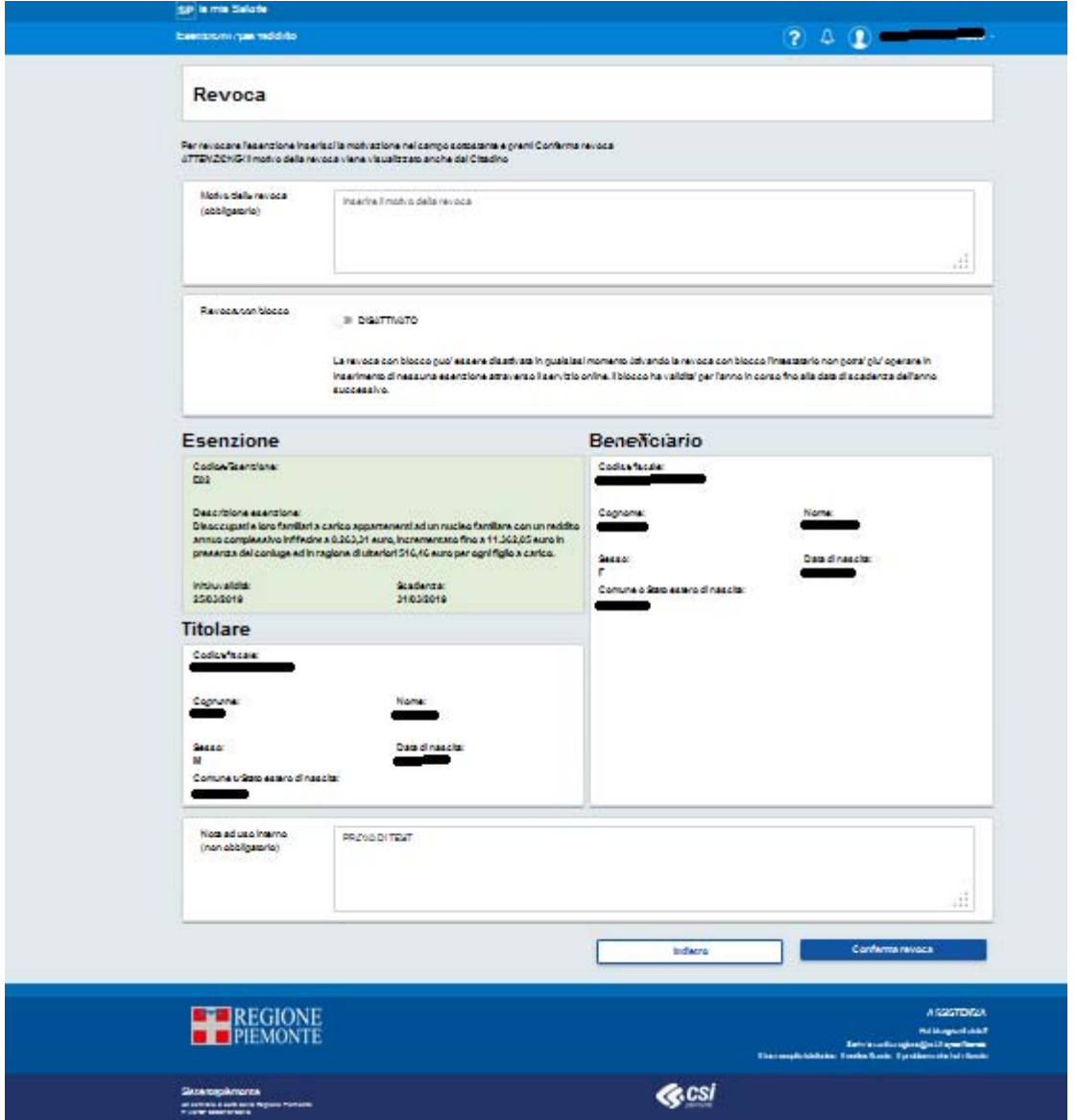

L'operatore ASL premendo il bottone "Conferma revoca" senza attivare lo Switch "Revoca con Blocco" conferma la abrogazione dell'esenzione.

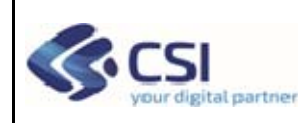

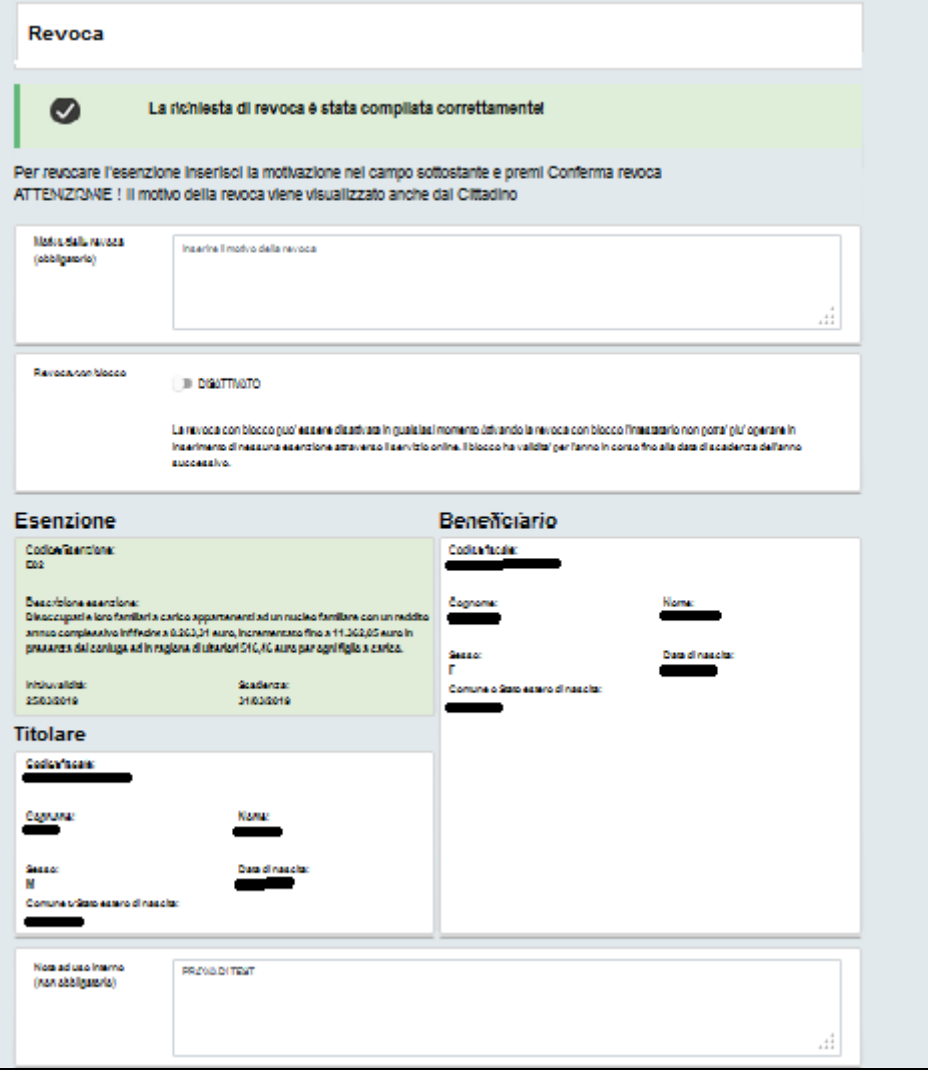

Lo stato dell'Esenzione viene impostato a "Revocata".

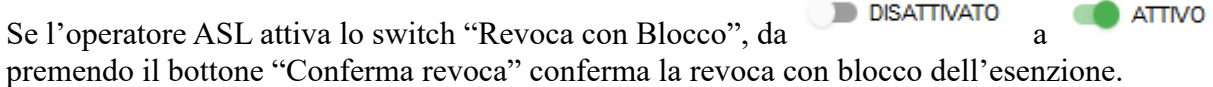

Lo stato dell'esenzione viene impostato a "Revocata con blocco". La revoca con blocco di un'esenzione, appartenente ad un dichiarante, fa sì che anche le esenzioni estese ai beneficiari vengano impostate in stato "revocata".

## **4.2.1 Messaggi Funzione Revoca Esenzione**

Il sistema mediante opportuni messaggi comunica l'esito delle operazioni effettuate dall'operatore ASL.

Di seguito i messaggi della funzione revoca.

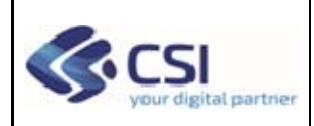

#### **Caso di buon fine revoca:**

La richiesta di revoca è stata compilata correttamente! Numero Protocollo <nr. Protocollo restituito dal servizio Sogei>.

#### **Caso buon fine con momentanea mancata trasmissione a SOGEI:**

ATTENZIONE! La richiesta di revoca è stata presa in carico ed è in fase di verifica

#### **Caso mancato buon fine esenzione con stato incompatibile:**

Impossibile revocare l'esenzione poiché non si trova nello stato di In corso di validità

Di seguito un esempio di come viene visualizzato il messaggio nella pagina:

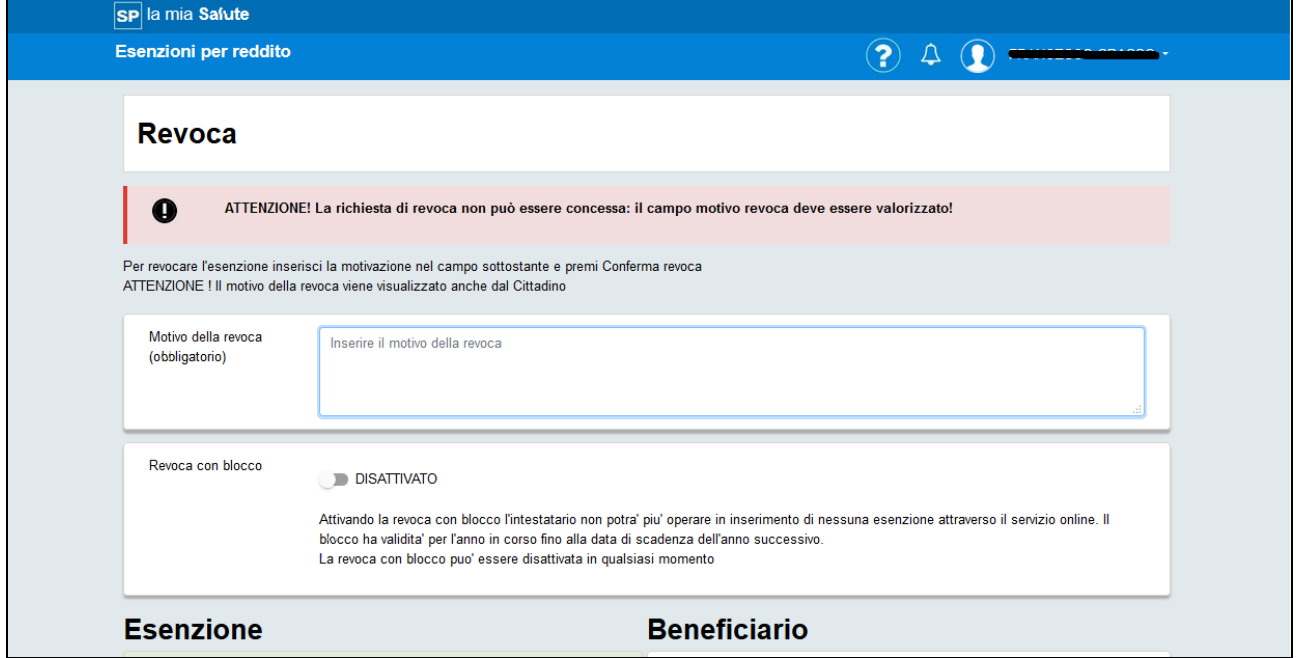

## *4.3 Note ad uso interno*

L'operatore ASL può visualizzare eventuali annotazioni relative l'Esenzione. Di seguito un esempio di visualizzazione:

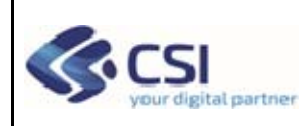

### **MANUALE OPERATORE ASL**

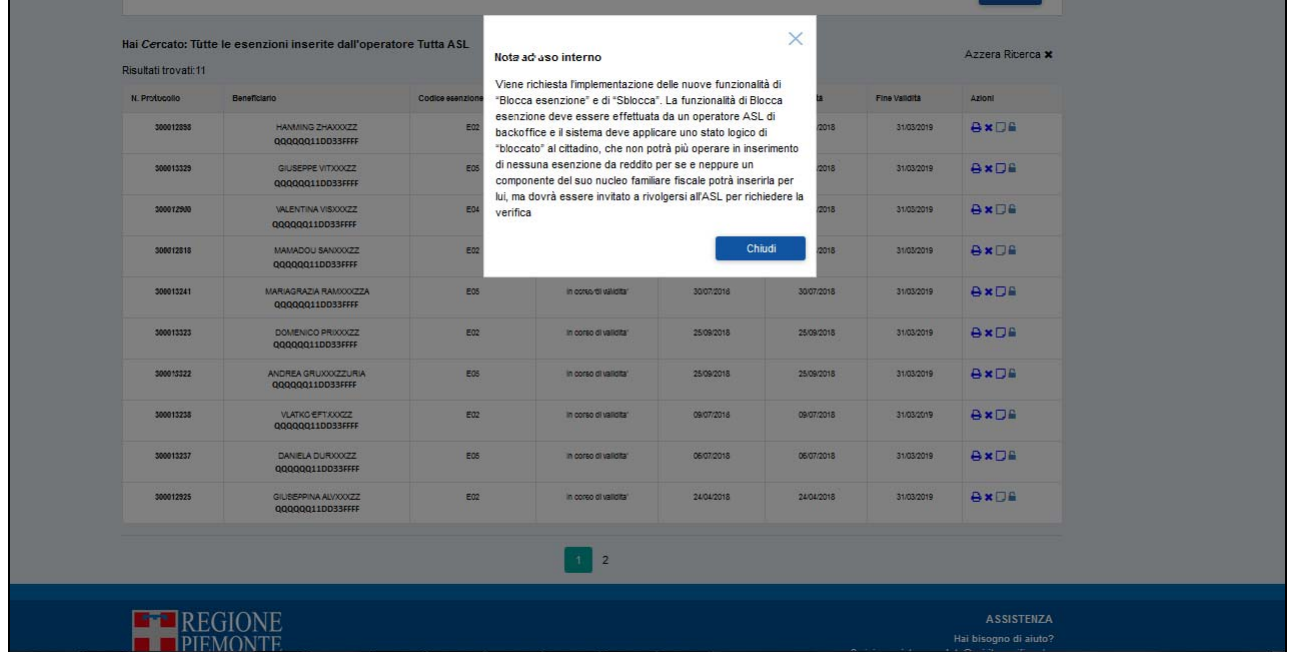

# *4.4 Sblocco*

L'operatore ASL può procedere allo Sblocco di una Revoca con Blocco in qualsiasi momento.

Attraverso la finestra Sblocco Esenzione, l'operatore, tramite il bottone "Sblocca" rimuoverà il blocco.

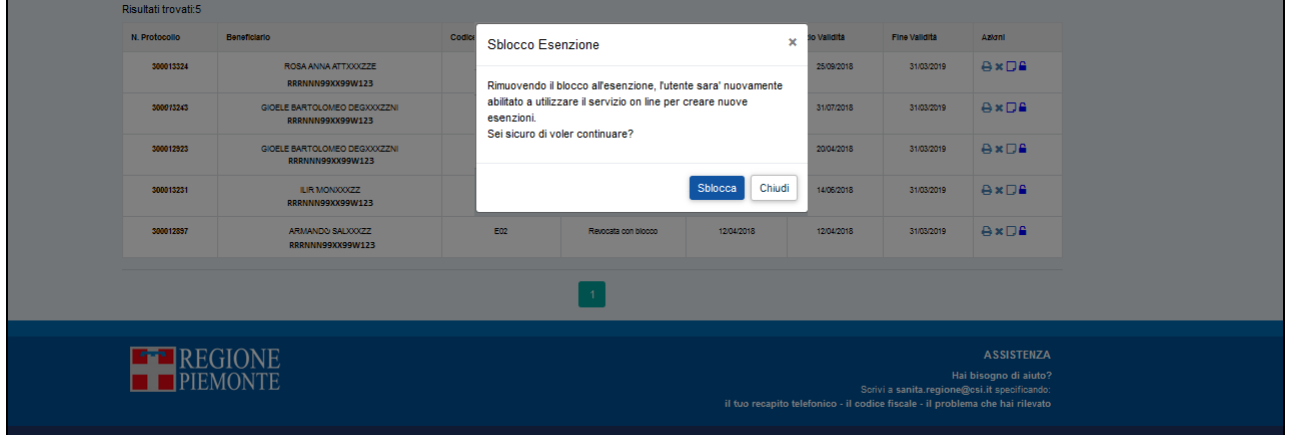

La funzione di Sblocco ESENRED è stata adeguata alle regole del MEF. Per poter reinserire la stessa Esenzione Revocata con blocco e successivamente sbloccata, occorre attendere 2 giorni dallo sblocco.

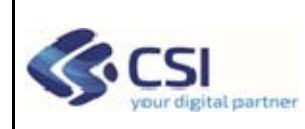

### **MANUALE OPERATORE ASL**

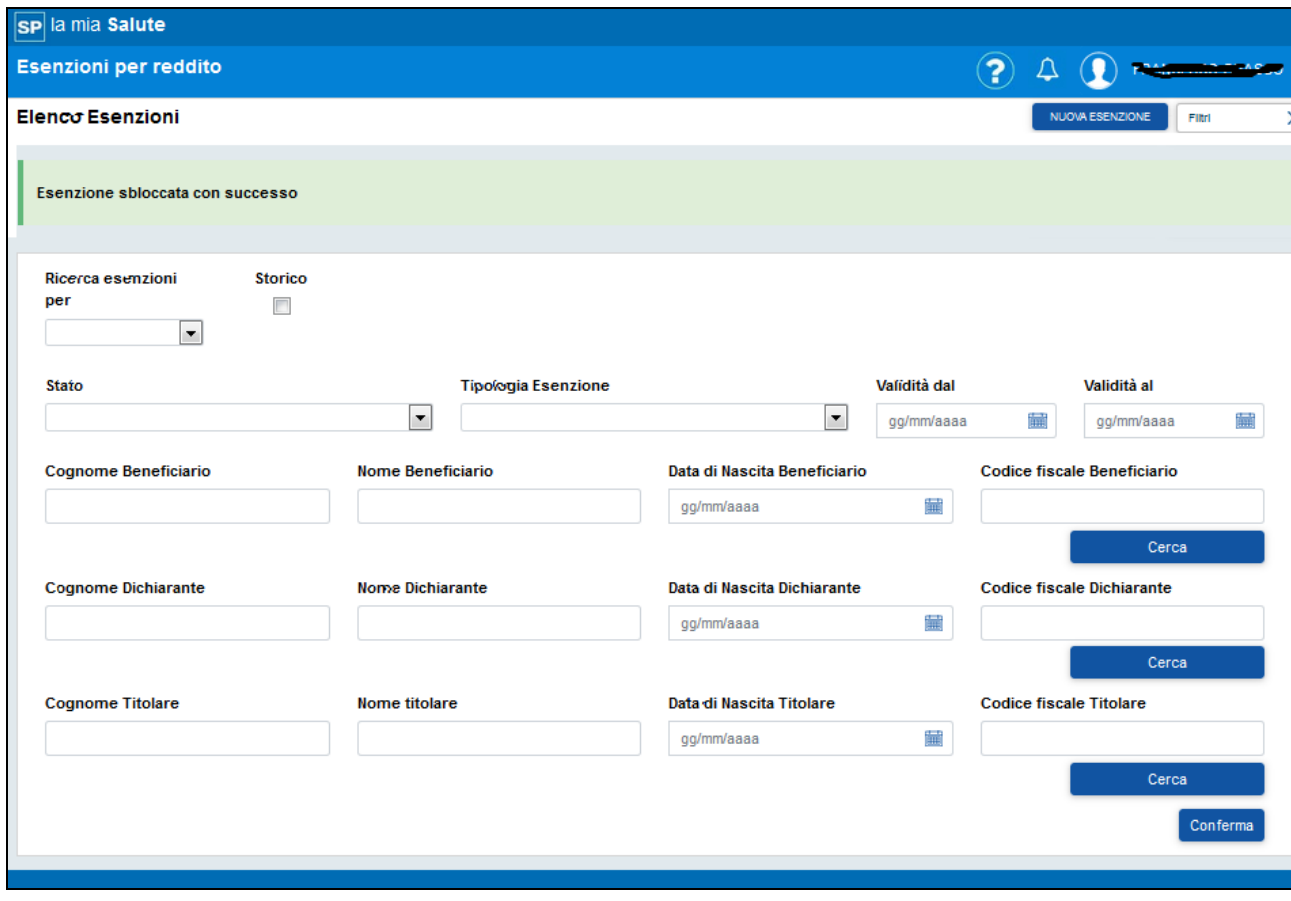

# **5 Nuova Esenzione**

L'operatore ASL può effettuare l'inserimento di una nuova esenzione per il soggetto dichiarante o per un beneficiario attestato ad un dichiarante.

Se l'esenzione è fatta per il dichiarante, i dati del dichiarante devono essere identici a quelli del beneficiario.

Se l'Esenzione è fatta per il dichiarante i titoli ammessi sono:

- $\triangleright$  Interessato:
- $\triangleright$  Interessato con assistenza del curatore;
- $\triangleright$  Interessato tramite delega.

Se l'esenzione è inserita per un soggetto diverso dal dichiarante, dovranno essere impostati sia i dati del dichiarante che del beneficiario.

Se l'Esenzione è inserita per il beneficiario i titoli ammessi sono:

- Coniuge, figlio o altro parente fino al III grado per impedimento sanitario;
- Genitore esercente la potestà;
- $\triangleright$  Tutore.

Nel paragrafo 5.1 viene descritto un esempio di inserimento esenzione da parte dell'operatore ASL per dichiarante.

Nel paragrafo 5.2 viene descritto un esempio di inserimento esenzione da parte dell'operatore ASL per beneficiario.

DSG-ESENRED-MUT-01-V04\_Manuale\_OperatoreASL.doc

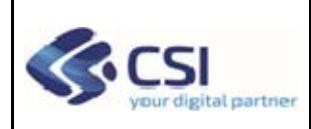

# *5.1 Dichiarante*

L'operatore ASL che deve inserire un'esenzione per un dichiarante deve procedere selezionando dalla lista il titolo del dichiarante. Nel nostro caso "Interessato", o "Interessato con assistenza del curatore", o "Interessato tramite delega".

L'inserimento può essere effettuato attraverso il codice fiscale del dichiarante oppure digitando cognome, nome e data di nascita. Per attivare la sezione per impostare cognome, nome e data di nascita premere il tab cognome e nome.

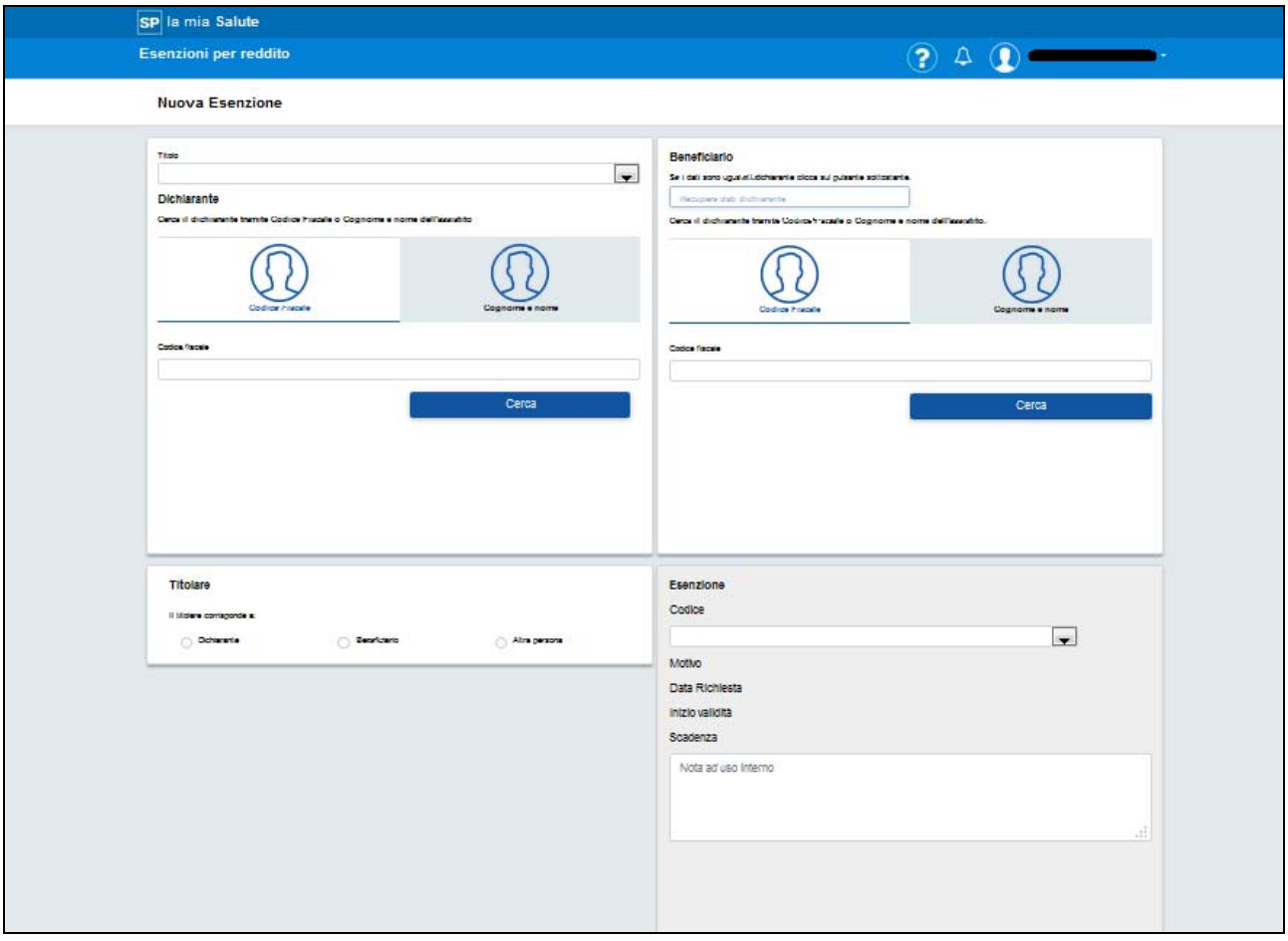

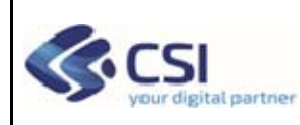

### **MANUALE OPERATORE ASL**

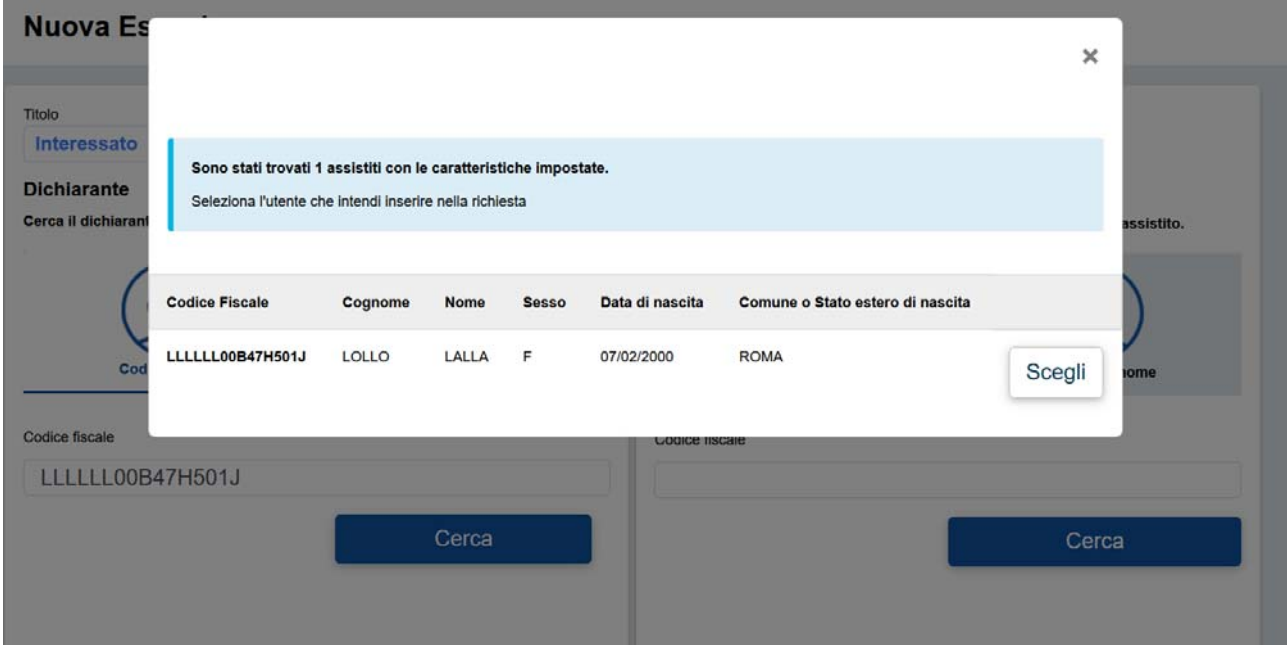

#### Premere sul pulsante "Scegli"

#### **Nuova Esenzione**

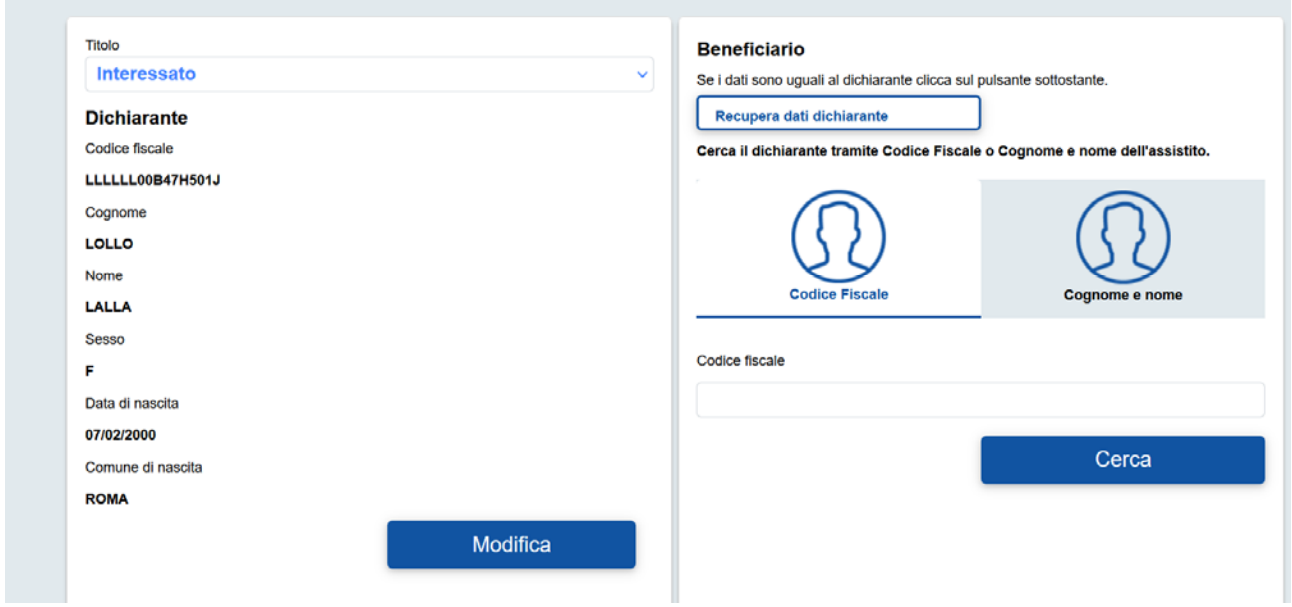

Verranno visualizzati, nella sezione di sinistra, i dati riepilogativi del dichiarante, dati provenienti da AURA. Essendo il dichiarante diretto interessato dell'esenzione, nella sezione beneficiario, l'operatore ASL deve premere il bottone "Recupera Dati Dichiarante".

Se l'operatore, nella sezione titolare, seleziona "Altra Persona" accede alla sezione dati del titolare dell'esenzione. Anche in questo caso si può optare per impostare la ricerca attraverso il codice fiscale o i dati anagrafici.

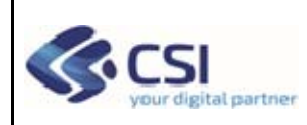

Anche nella sezione di destra, beneficiario, verranno visualizzati i dati anagrafici del dichiarante. Se emerge la necessità di variare dei dati, l'operatore ASL può premere il pulsante "Modifica". Si riaprirà la pagina in modalità scrittura per consentire l'aggiornamento dei dati.

Per completare l'operazione di inserimento dell'esenzione, è necessario impostare a scelta dall'elenco il codice esenzione.

I codici esenzione sono:

- E01: cittadini con meno di 6 anni o più di 65 anni
- E02: disoccupati e loro familiari a carico
- E03: titolari di pensione sociale e loro familiari a carico
- E04: titolari di pensione al minimo con più di 60 anni e loro familiari a carico

Premendo il pulsante "Indietro" l'operatore rinuncerà all'operazione in corso e tornerà alla pagina principale di ricerca esenzioni.

Premendo il pulsante "Conferma" verrà visualizzato di buon fine dell'operazione e viene attivato il pulsante "Stampa" tramite il quale si può procedere alla stampa dell'esenzione.

# *5.2 Beneficiario*

L'operatore ASL che deve inserire un'esenzione per un beneficiario deve procedere selezionando dalla lista il titolo del dichiarante. Nel nostro caso "Coniuge, figlio, o altro fino al III grado – per impedimento sanitario" o, "Genitore esercente la potestà" o, Tutore".

L'inserimento può essere effettuato attraverso il codice fiscale del dichiarante oppure digitando cognome, nome e data di nascita. Per attivare la sezione per impostare cognome, nome e data di nascita premere il tab cognome e nome. Una volta inserito il codice fiscale del dichiarante, deve premere il pulsante "Cerca" per reperire i dati dall'Archivio Unico Regionale Assistiti (AURA).

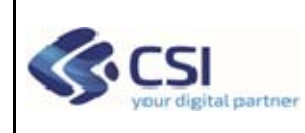

## **MANUALE OPERATORE ASL**

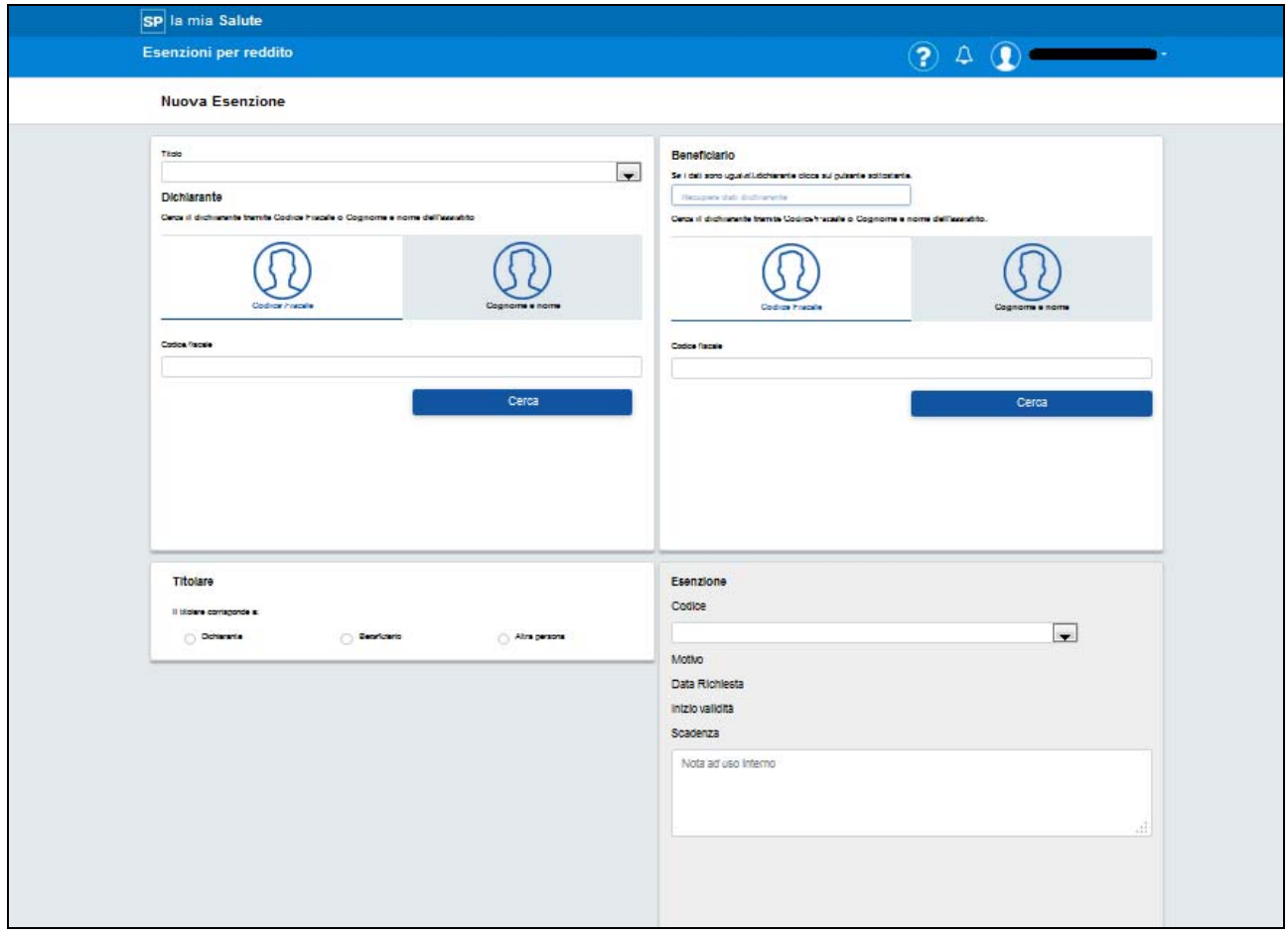

Premendo il pulsante "Scegli" verranno visualizzati, nella sezione di sinistra, i dati riepilogativi del dichiarante, dati provenienti da AURA.

A questo punto, l'operatore ASL deve popolare i dati del beneficiario. Anche in questo caso può decidere se digitare solo il codice fiscale del beneficiario o i dati anagradici. Per attivare la sezione per impostare cognome, nome e data di nascita del beneficiario si deve premere il Tab Cognome e Nome.

Una volta inseriti i dati di ricerca si deve premere il pulsante "Cerca" per reperire i dati da AURA. Premendo sul pulsante "Scegli", anche nella sezione di destra, verranno visualizzati i dati anagrafici del beneficiario.

Se l'operatore, nella sezione Titolare, seleziona "Altra Persona" accede alla sezione dati del titolare dell'esenzione. Anche in questo caso si può optare per impostare i dati anagrafici oppure digitare il codice fiscale del e premere il bottone "Cerca".

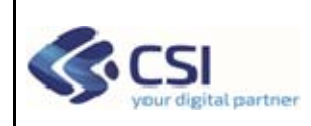

### **MANUALE OPERATORE ASL**

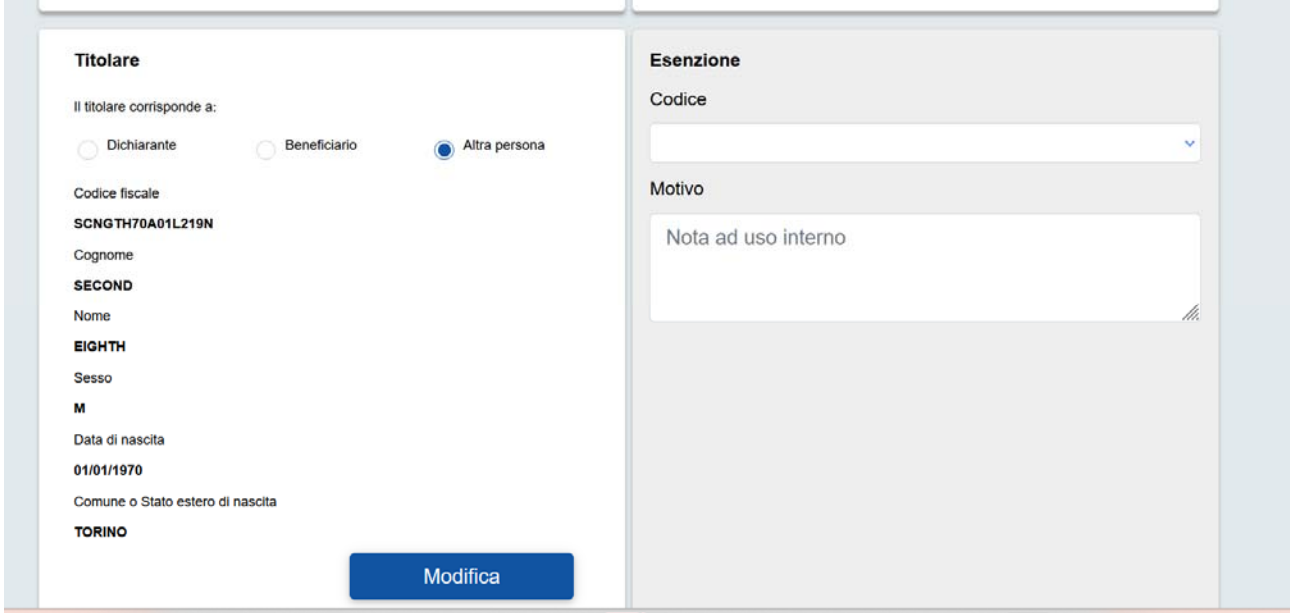

Se emerge la necessità di variare dei dati, l'operatore ASL può premere il pulsante "Modifica". Si riaprirà la pagina in modalità scrittura per consentire l'aggiornamento dei dati.

Per completare l'operazione di inserimento dell'esenzione, è necessario impostare a scelta dall'elenco il codice esenzione.

I codici esenzione sono:

- E01: cittadini con meno di 6 anni o più di 65 anni
- E02: disoccupati e loro familiari a carico
- E03: titolari di pensione sociale e loro familiari a carico
- E04: titolari di pensione al minimo con più di 60 anni e loro familiari a carico

Premendo il pulsante "Indietro" l'operatore rinuncerà all'operazione in corso e tornerà alla pagina principale di ricerca esenzioni.

Premendo il pulsante "Conferma" verrà visualizzato di buon fine dell'operazione e viene attivato il pulsante "Stampa" tramite il quale si può procedere alla stampa dell'esenzione.